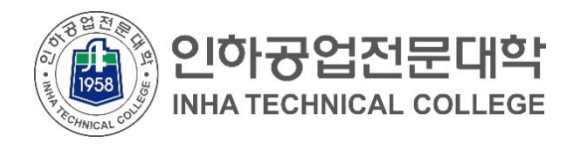

## **클라우드 서비스 이용 안내 재학생을 위한 (MS Office365)**

2021.01.

**전산정보원**

COPYRIGHT(C) **INHA TECHNICAL COLLEGE**.. ALL RIGHTS RESERVED.

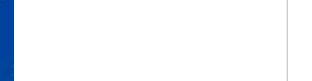

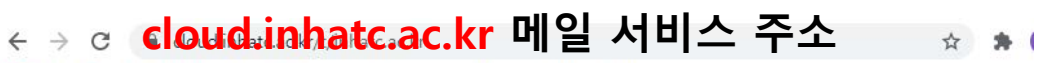

...<br>... ■ 앱 • 호 교육사이버위협 정... a a disco Software Ce... ■ IE에서 가져온 북마크

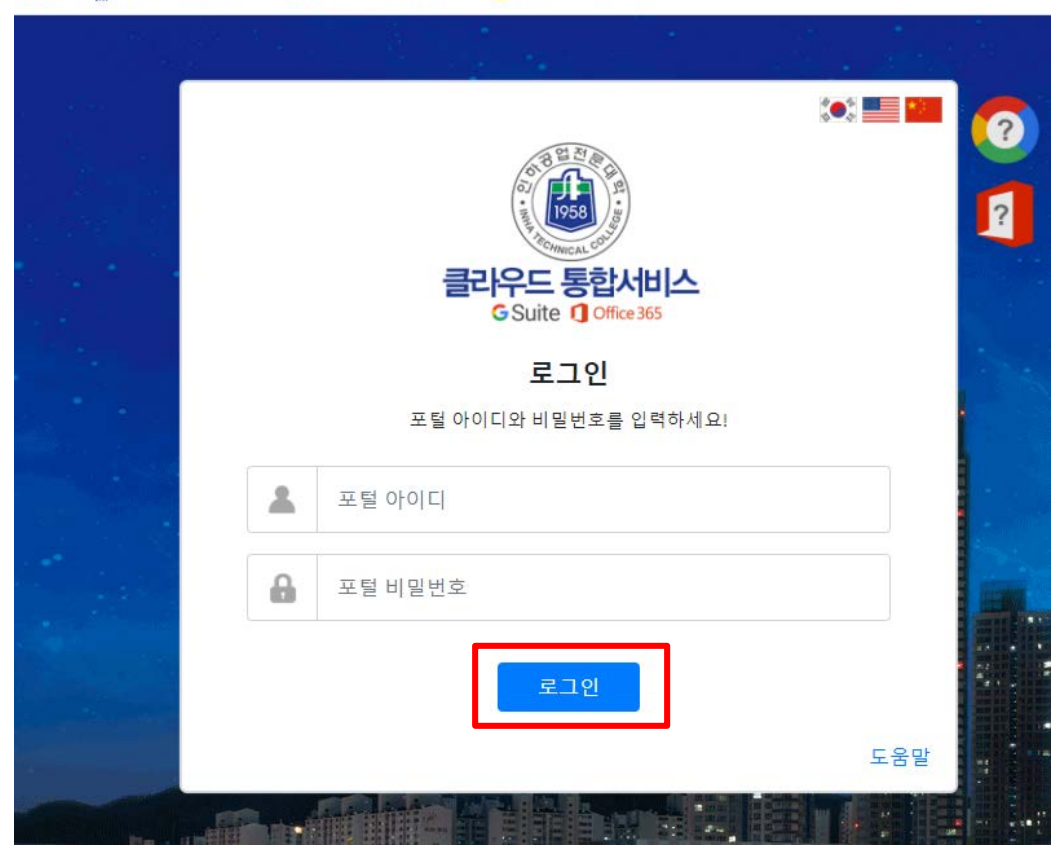

※ 해당 서비스는 포털(portal.inhatc.ac.kr)의 바로가기 > 클라우드( )를 통해서도 가입 가능합니다.

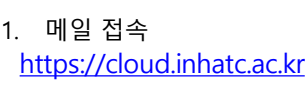

- 2. 포털 아이디, 비밀번호
	- 아 이 디 : 학번(202100000)
	- 비밀번호 : 포털과 동일
- 3. 로그인 클릭

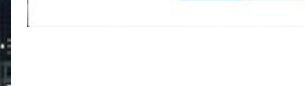

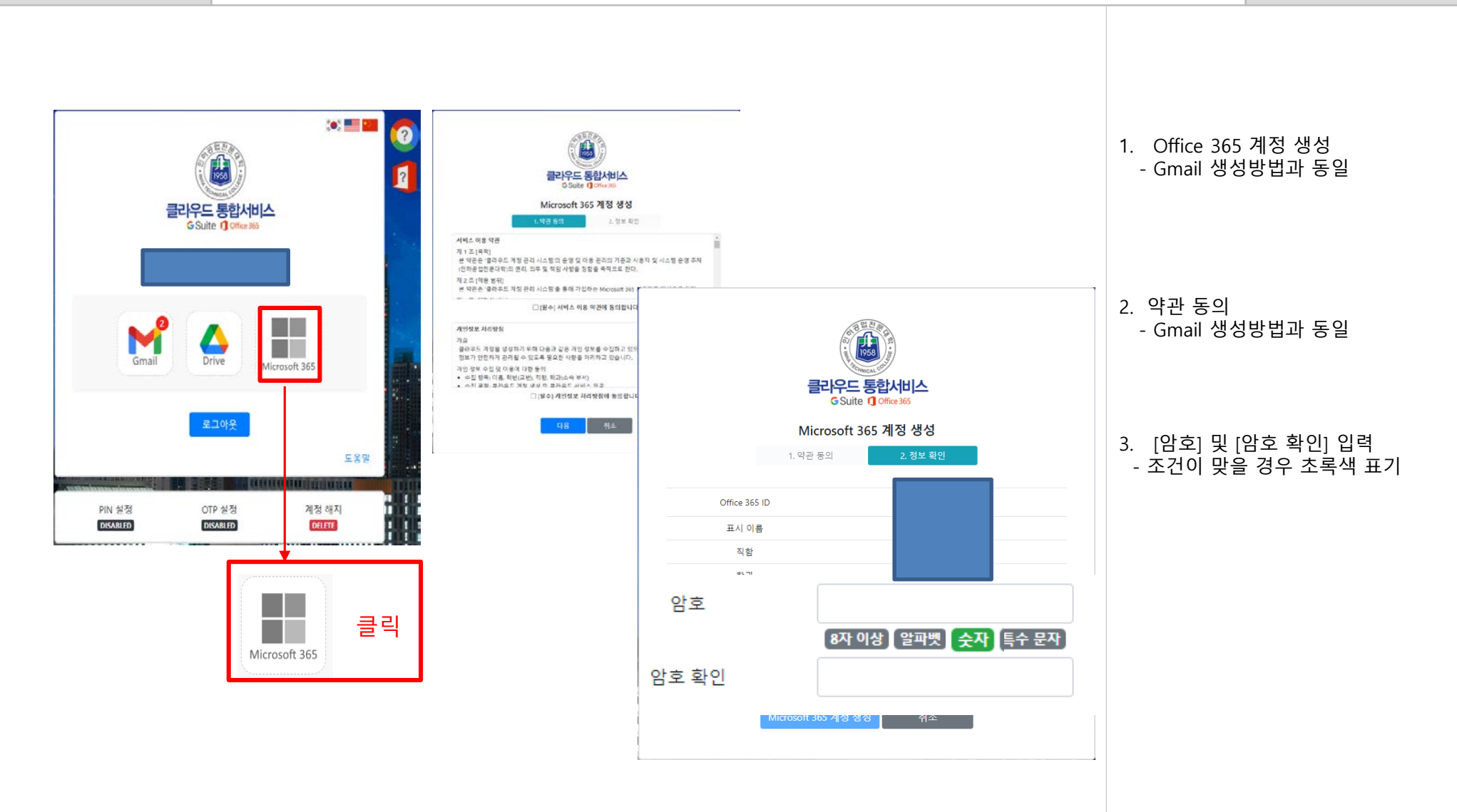

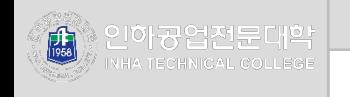

## 계성에 대한 액세스 권한 유지!

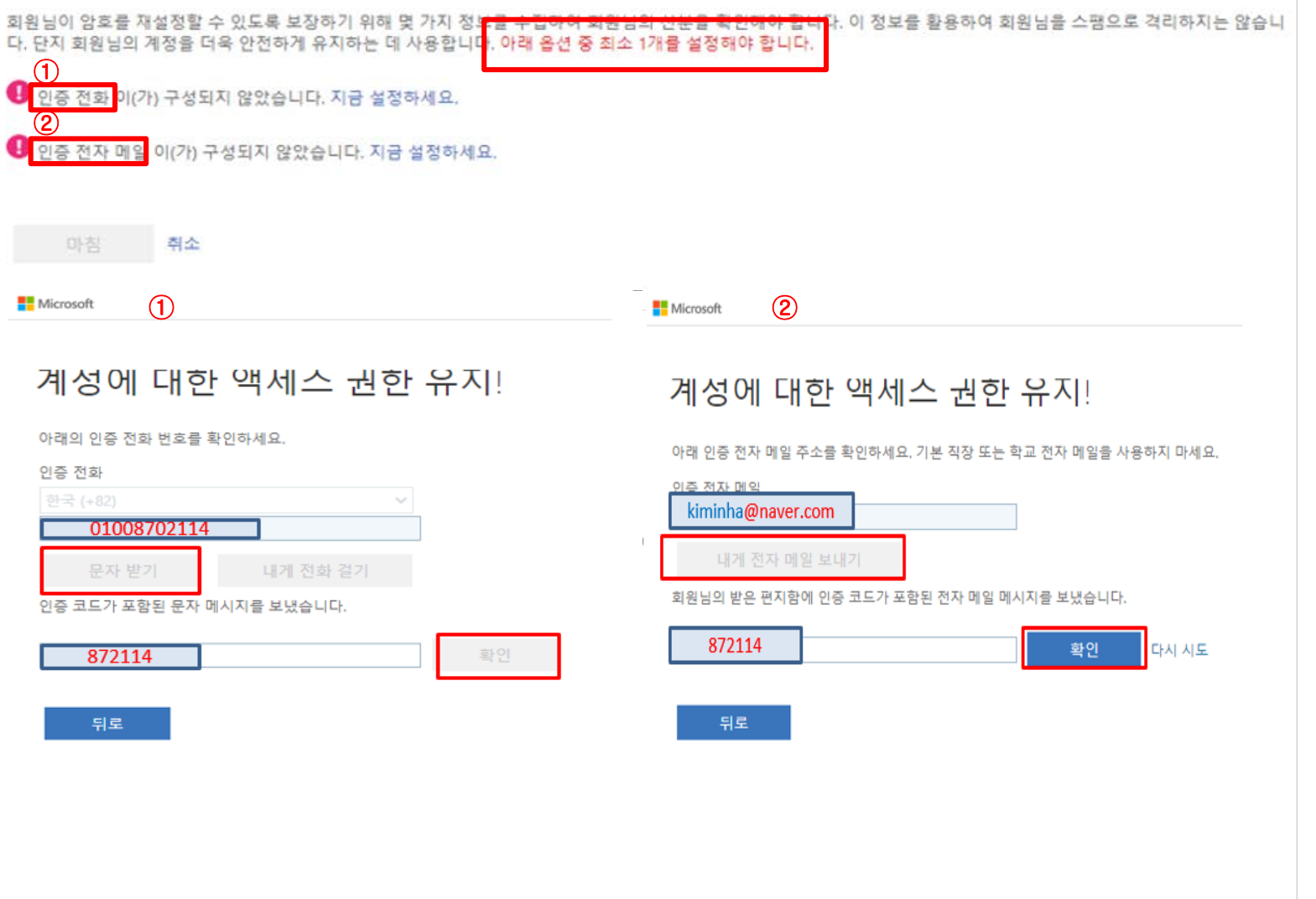

1. 옵션 중 한 개를 설정합니다.

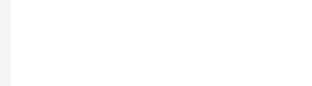

## **Microsoft**

## 계성에 대한 액세스 권한 유지!

감사합니다! 암호를 잊은 경우 아래 정보를 사용하여 계정을 복구해 드립니다. 이 페이지를 닫으려면 "마침"을 클릭하세요.

● 인증 전화 이(가) +82 01087232268(으)로 설정되었습니다. 변경

◇ 인증 전자 메일 이(가) suegoist@naver.com(으)로 설정되었습니다. 변경

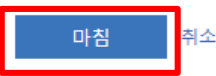

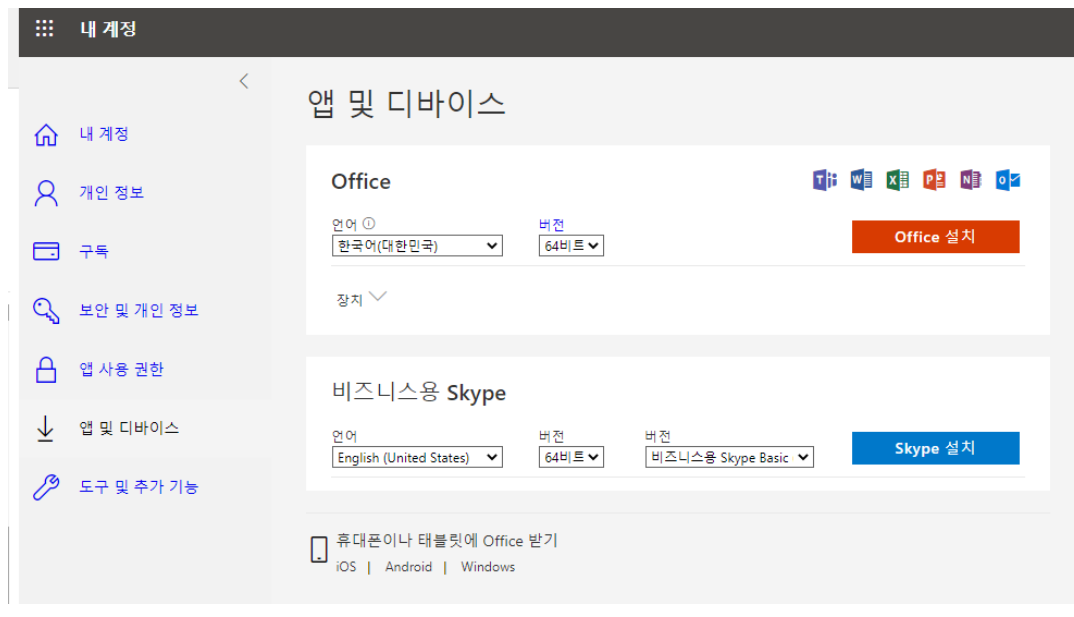

1. Gmail 계정이 아닌 다른 메일 주소 를 입력해야 합니다. 2. 인증전자메일을 확인 후 - 메일 인증 번호 입력 후 확인 3. Office 365 계정 생성 - 원하는 조건에 맞추어 개인별 설정 과 설치 진행